# TE USER GUIDE

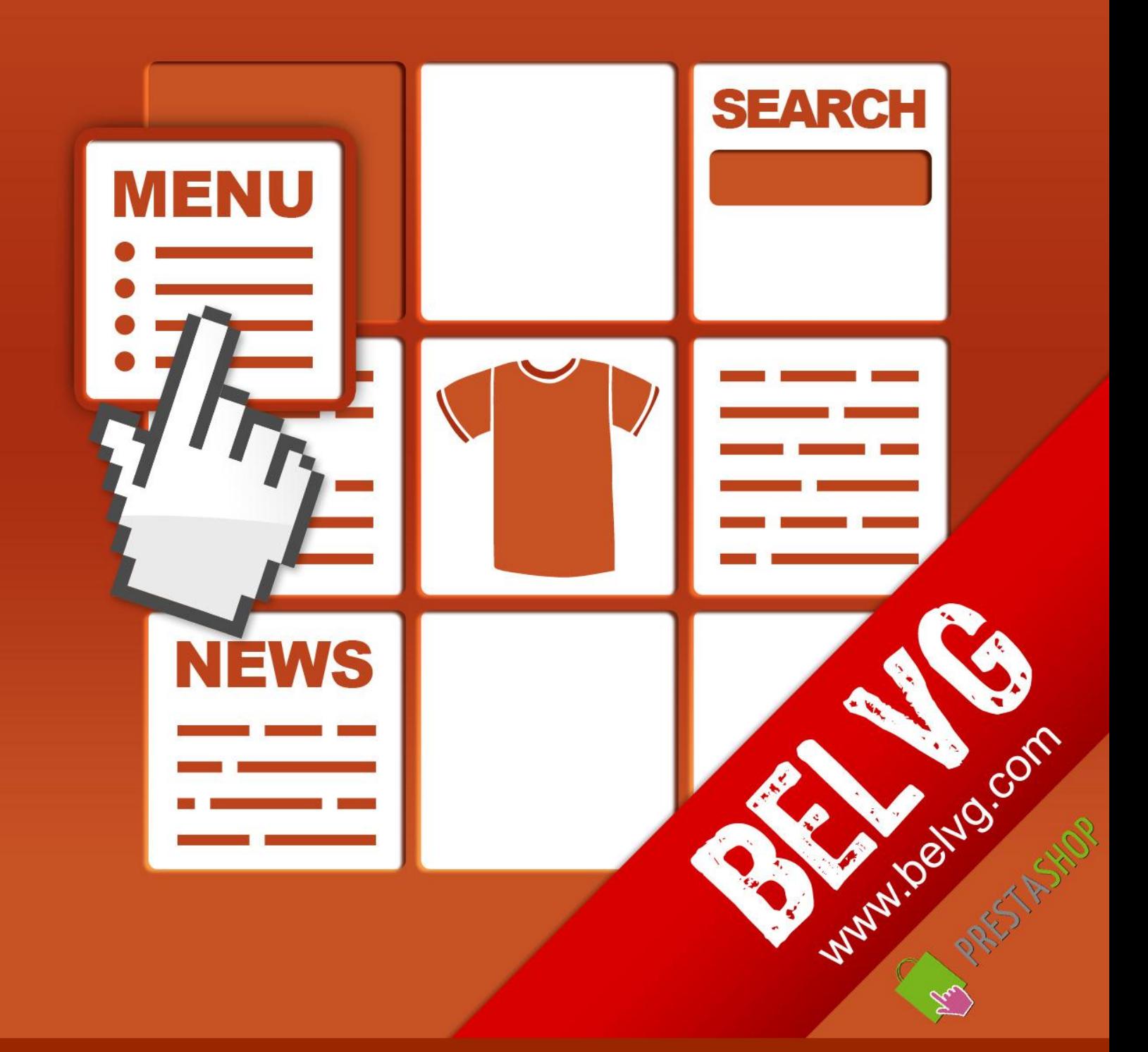

STORE@BELVG.COM, SKYPE: STORE.BELVG

# **Table of Contents:**

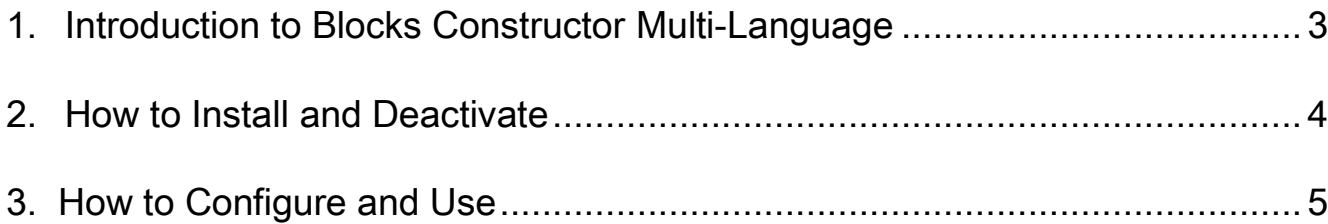

# <span id="page-2-0"></span>**1. Introduction to Blocks Constructor Multi-Language**

Based on Prestashop Blocks Constructor, this module creates fully editable blocks in different languages to improve your store content. It offers Blocks Constructor main functions, allowing you to add the unlimited number of blocks with information of your choice (text, images, links) and select their display language.

### Key features:

- Placing blocks in any of fifty hooks (page sections)
- Adding unlimited number of blocks in different languages
- Define block content, which may include text, images, link
- Set blocks starting and expiring dates
- Order blocks in hooks (page sections)
- Create block content using WYSIWYG editor included

### Overall information

Are you looking for a perfect solution to add advertisement or banners to attract customers? You don't need to edit your store template, because Blocks Constructor Multi Language helps you create as many blocks as you wish and place them accordingly.

Specify the block and its language to be shown in any page section and insert text, image or link there to create flexible and meaningful announcements and promotions.

You can set blocks that will appear at specific time to draw customers' attention to some special offers or events in your store.

# **2. How to Install**

<span id="page-3-0"></span>1. Set 777 or 0777 on the folders: '/modules/'

Important! Change all permissions back after installation.

2. Modules -> Add a module from my computer -> Choose the file (bcmultilang.zip) -> Upload this module.

Choose module in section "Front Office Features" and install module

3. Preferences -> Performance -> Smarty-> Force compile -> Yes Preferences -> Performance -> Smarty-> Cache: No

## **How to Deactivate**

Click the button Disable in Modules -> Front Office Features.

To remove the extension form the server, press Delete in Modules -> Front Office Features.

That's all! Enjoy the Blocks Constructor Multi-Language performance.

# **3. How to Configure and Use**

<span id="page-4-0"></span>Log in to the admin panel, and we will show you how to configure the extension step by step.

To view the extension settings, go to Modules –> Blocks Constructor Multi Lang.

Here is the grid with standard Prestashop hooks (page sections like footer, left column blocks, tabs on product page and many others).

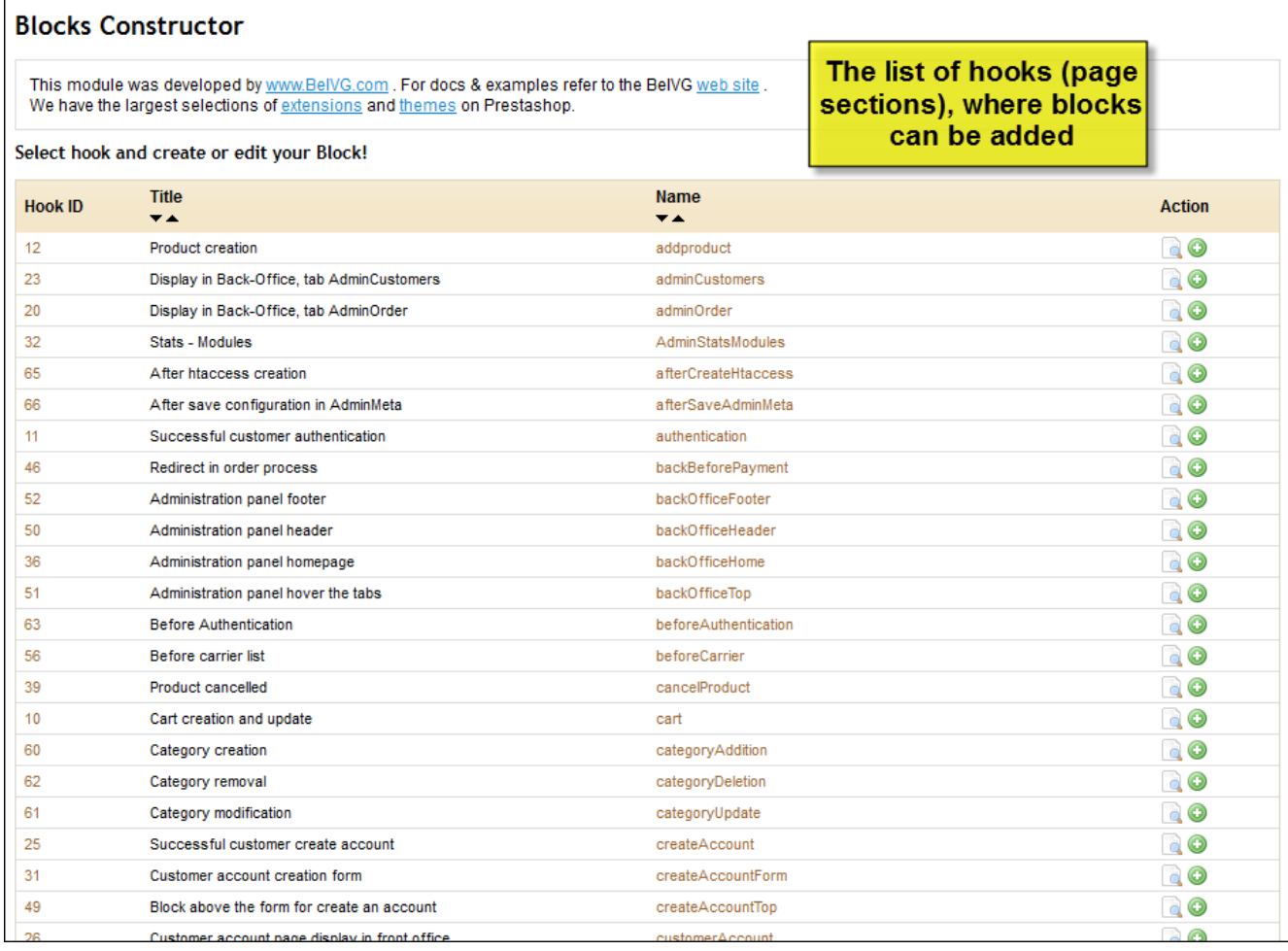

Just click on the hook name to add blocks into it.

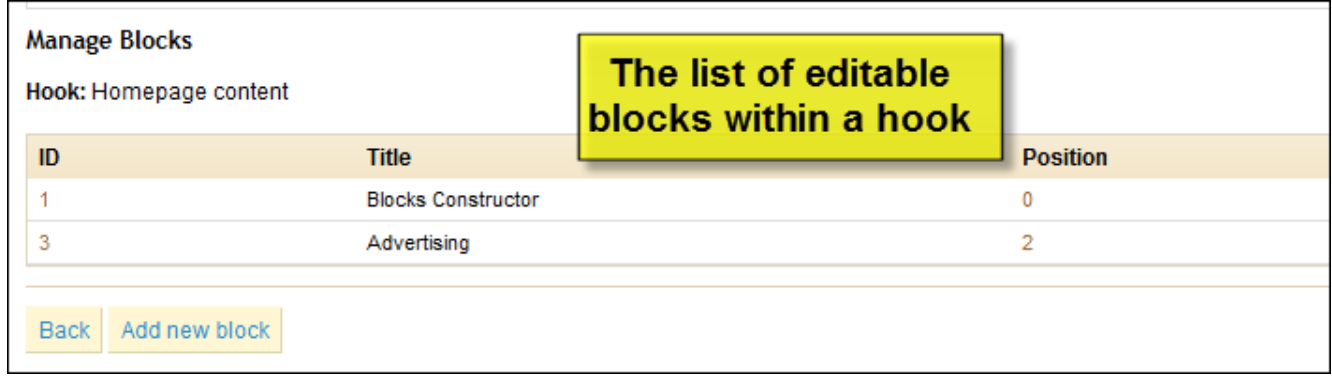

Press Add new block button and fill in required fields.

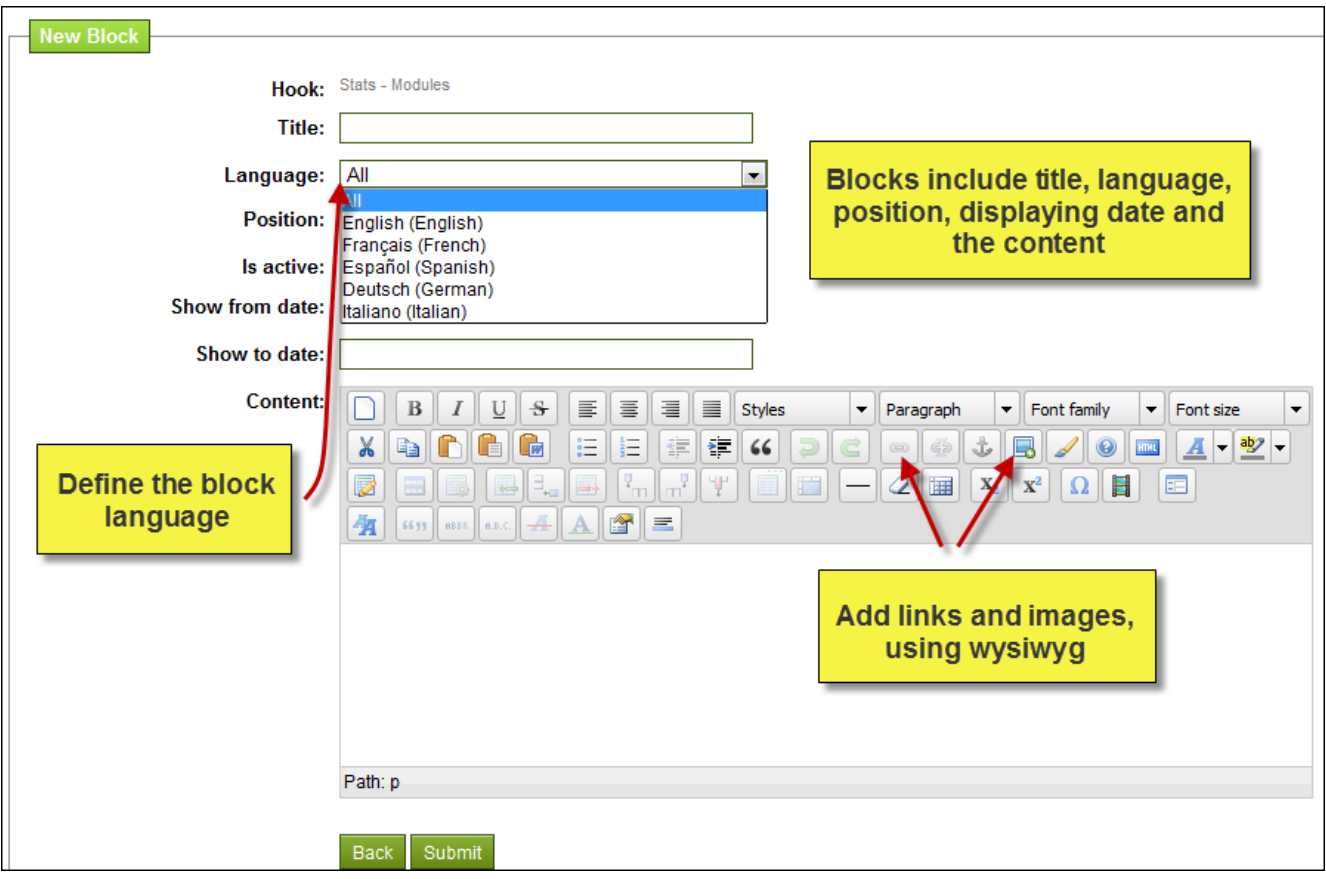

As a result of your work, customers will be able to see advertising banners, announcements, links and other notifications in frontend. Get acquainted with a couple of examples:

### Homepage Content

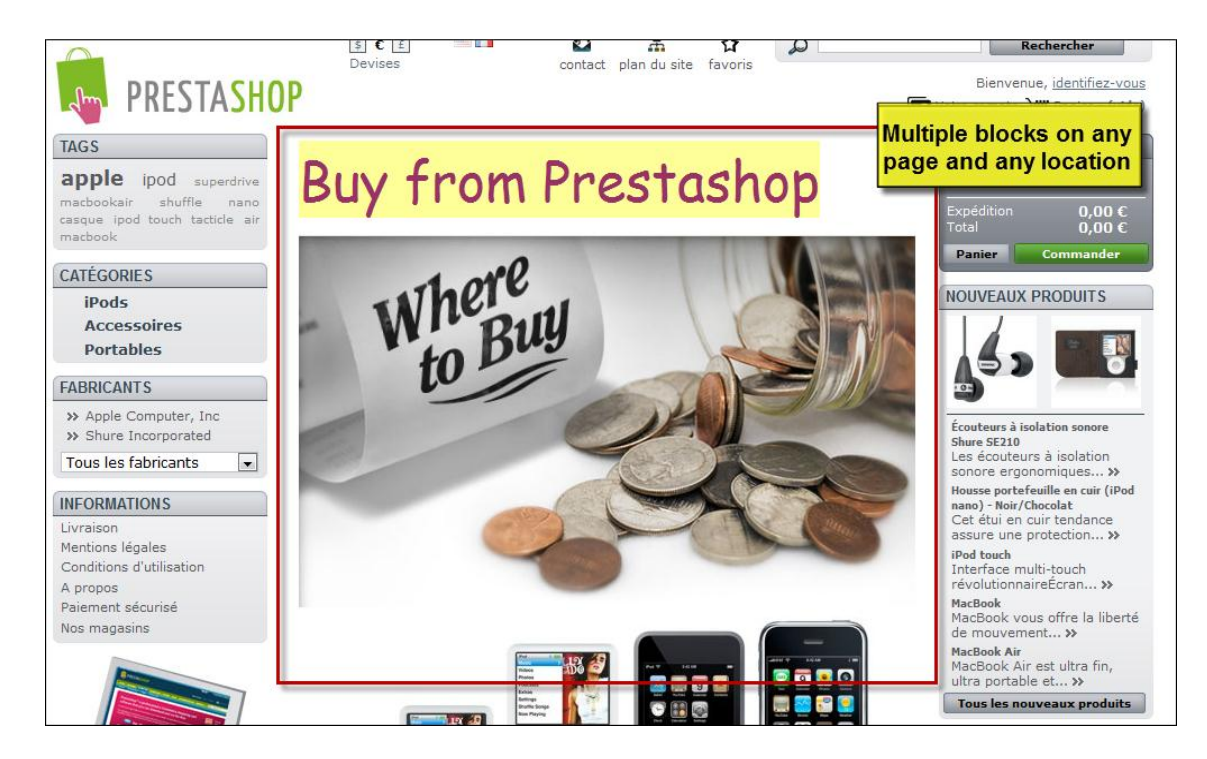

### Homepage Content in German

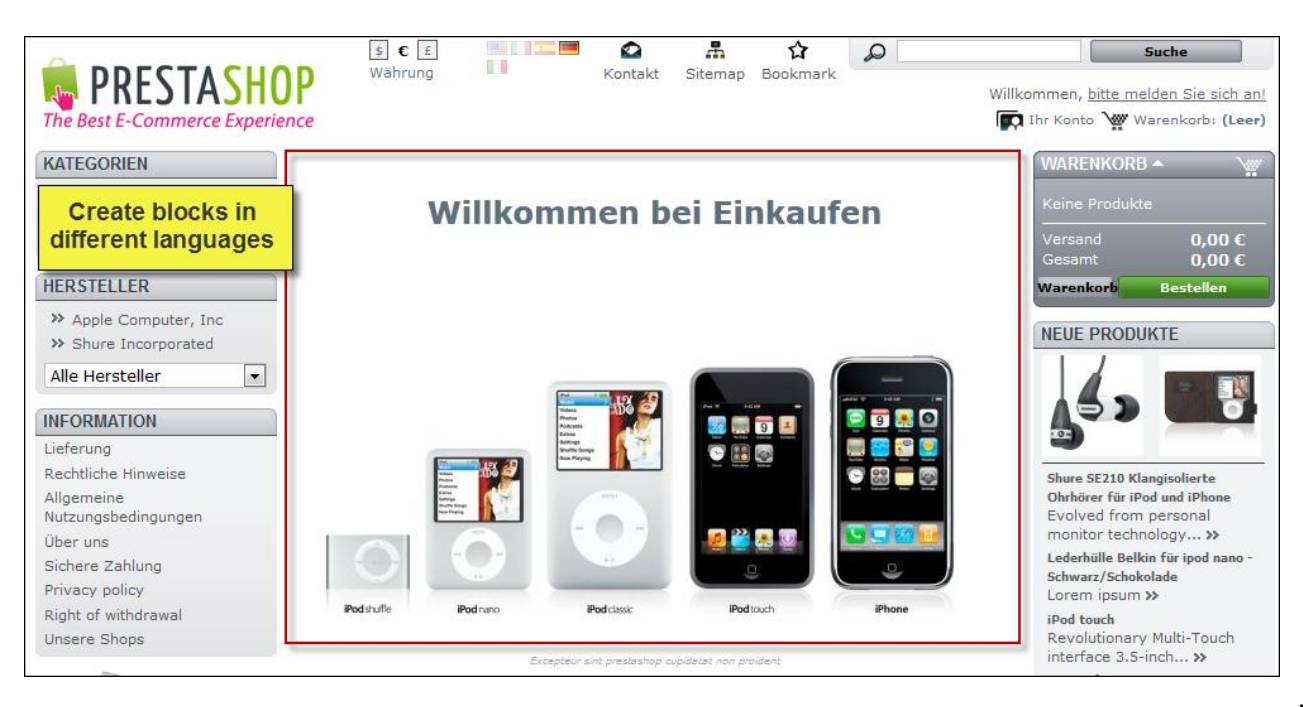

prestashop.belvg.com

### Product Footer and Left Column Blocks

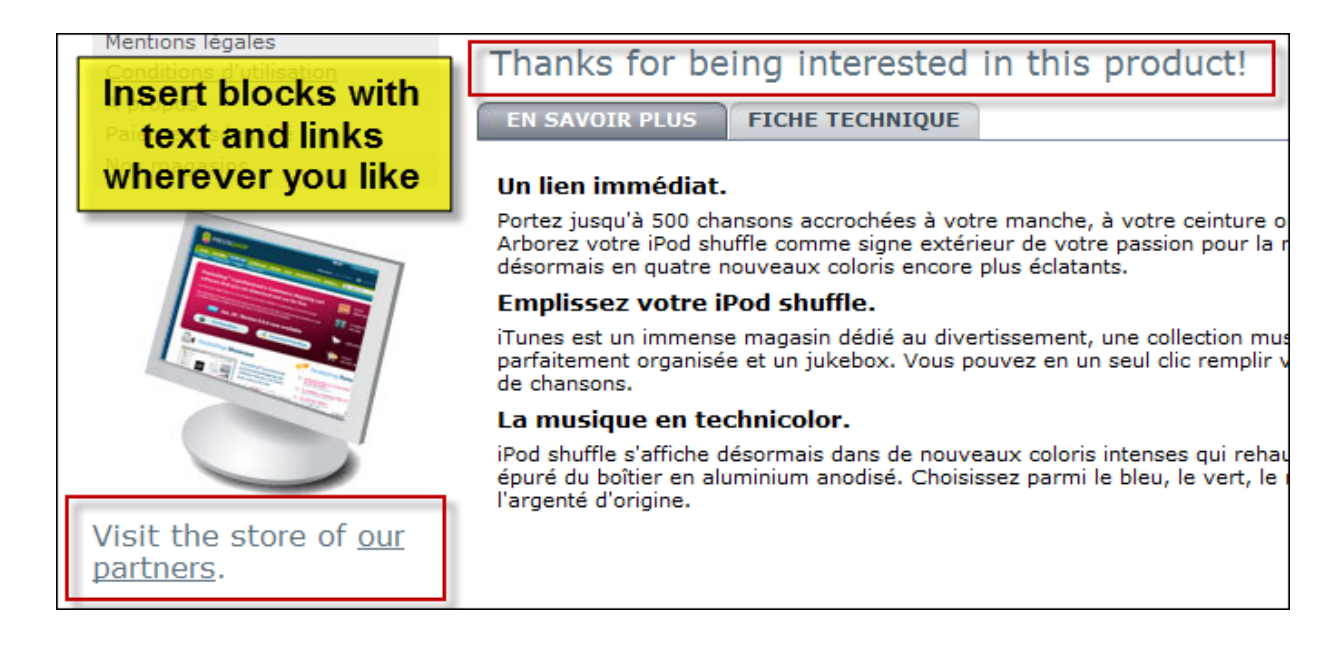

### My Account Block

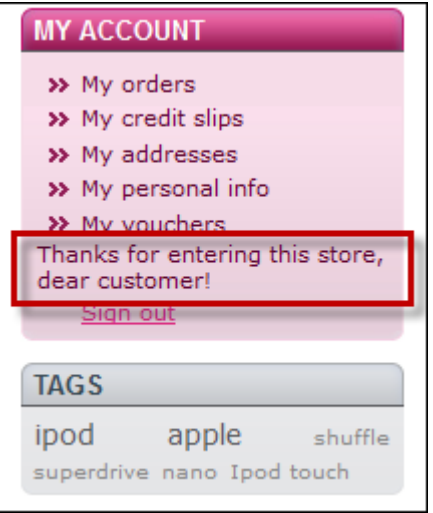

### Customer Account Creation Form

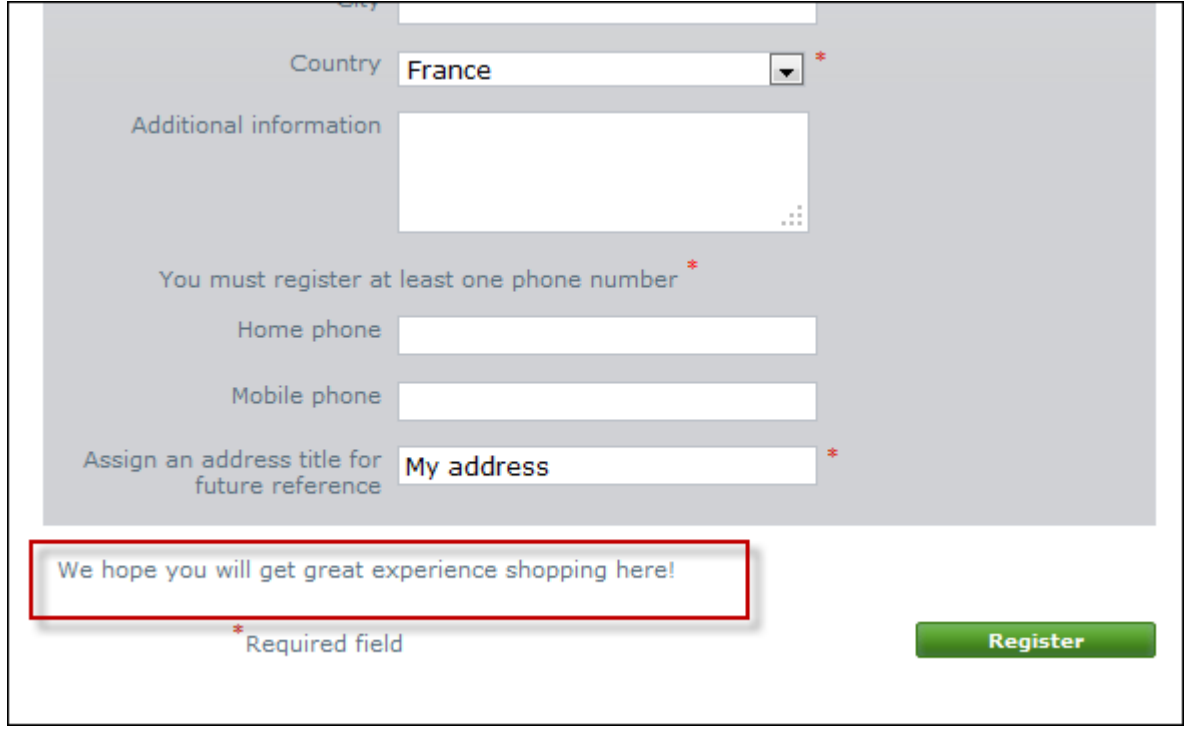

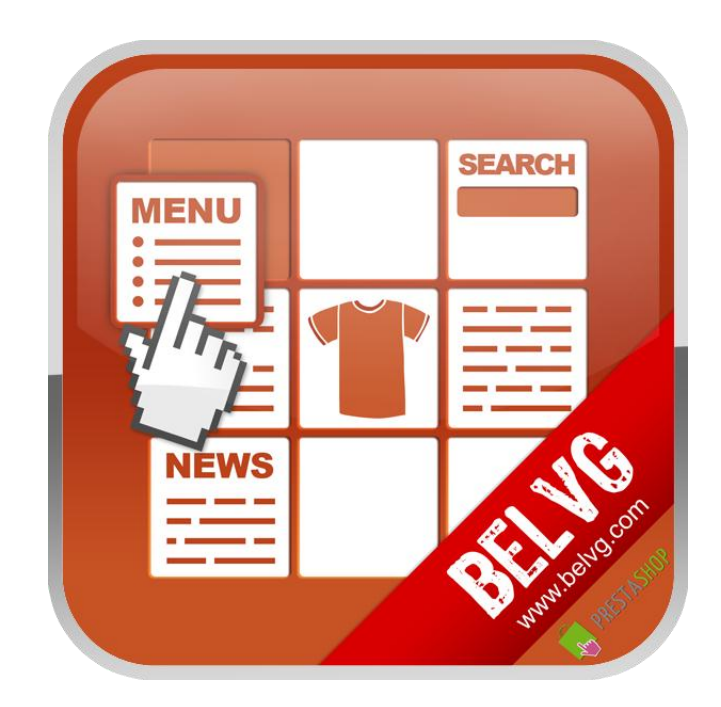

# Thanks for your interest in BelVG Prestashop extensions!

# If you want to buy **Blocks Constructor Multi Language** extension, follow [This Link.](http://module-presta.com/blocks-constructor-multi-language.html)

Please, visit our website and explore other BelVG extensions at [Our Store.](http://prestashop.belvg.com/)

If you have any questions, contact us by e-mail: **store@belvg.com**

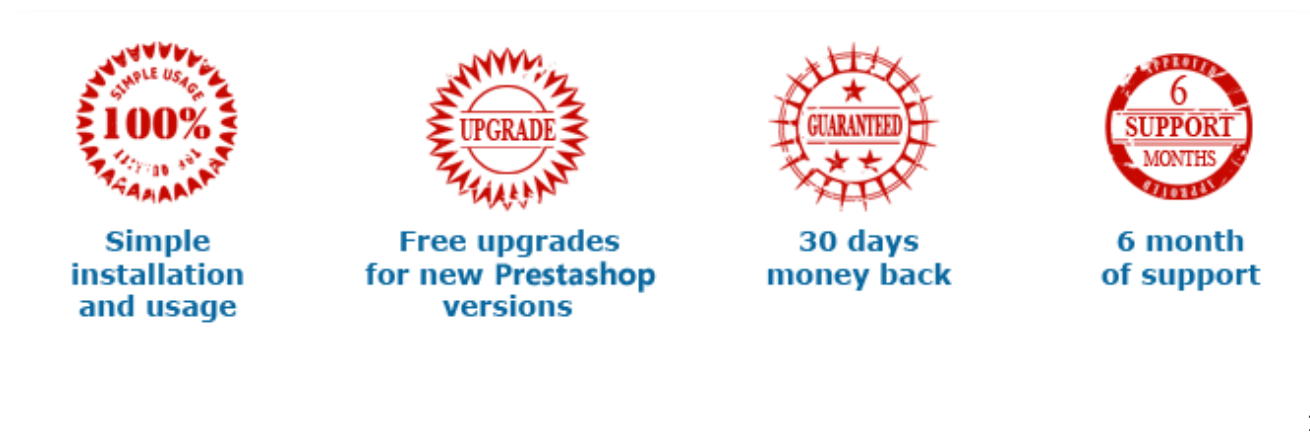